# **Compass: Event Payments & Consent**

## **Getting Notified about Events**

*We are no longer sending home paper consent forms to all students by default. Parents will be notified about the event through Compass and will provide payment/consent also through Compass. This is all done electronically, with no paper required.*

When an event is available to parents, we will usually send out a targeted news item and classroom teachers will talk to the students about it.

There is no access to events in the Compass app. you will need to log in to the Compass website to look at the event and provide payment/consent. This can be done from your phone by clicking on the 3 little lines  $(\equiv)$  in the top left-hand corner (sometimes called the hamburger button).

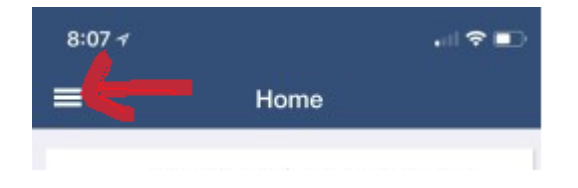

Then select the option to open Compass in your web browser.

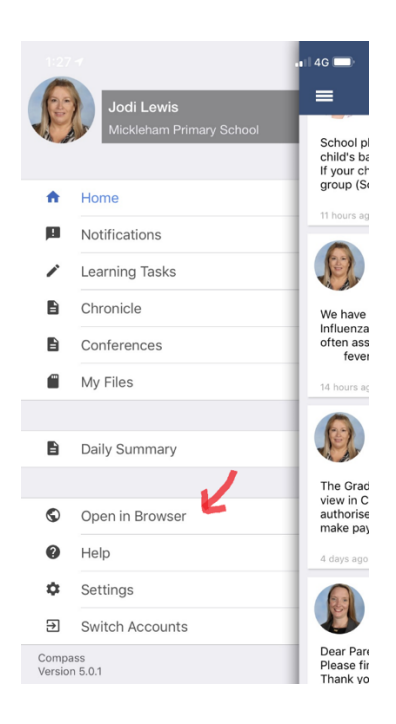

When you log in to the website you will see a notification about the event at the top of your news feed on the right hand side.

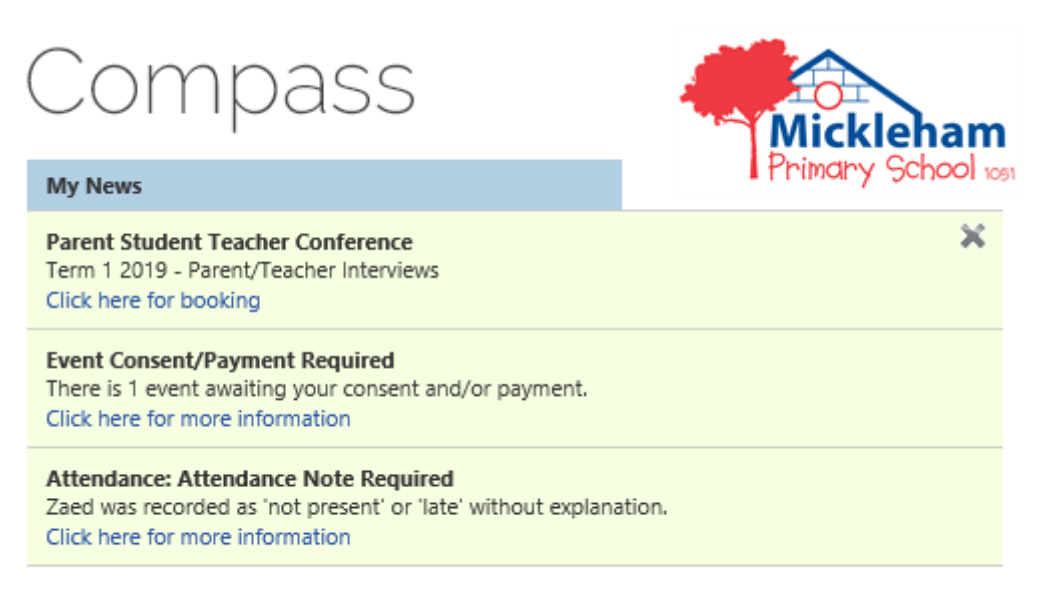

#### **School Photos**

School photos have arrived today so please check your child's ban this afternoon for them.

When you click on the event notification you will see a list of events for that child (past, present and future).

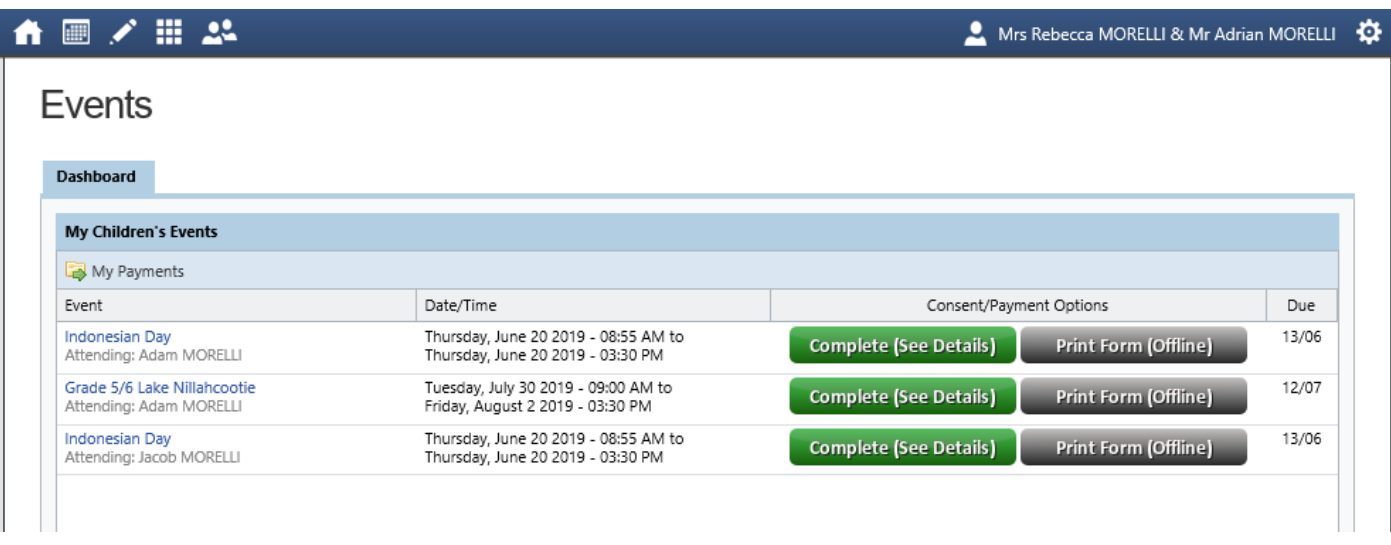

If you click on the title of an event (listed on the left hand side, in blue) you will be able to see the full details of the event, including time, date, transport and educational purpose. See the article titled #6 Event Introduction for more information.

For events where you need to provide payment or consent, there are two big buttons: a red one for paying online through Compass, and a grey one for all other payment methods.

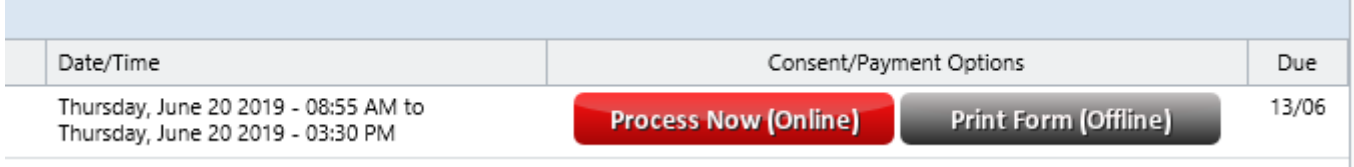

## **Paying Online With Compass**

You can provide payment and consent online with Compass by clicking the red button **Process Now (Online)**. It will open a form where you can:

- provide contact details specific for the event day (leave blank if there are none)
- provide any relevant medical information for the event day (leave blank if there are none)
- provide consent electronically
- enter your credit card or debit card details to make payment

Once you have completed this form you will receive an email from Compass confirming your payment. There is no need to provide any paperwork, your child will be able to attend the event.

## **Paying Offline (Cash, Cheque & CSEF)**

If you want to pay with another method, then click the grey button **Print Form (Offline)**. It will provide you with a PDF you can print and send to school with your child.

This form is unique to this child and this event, so you will have to print each child's consent form for each event if you have more than one child/event.

If you want to use CSEF (Camps Sports & Excursions Funding) for this event, please write a note on the consent form to indicate this request. You can contact the office to get a balance of how much CSEF you have available.

Mickleham Mickleham Primary School

Adam MORELLI (MOR0001)

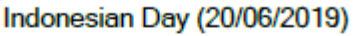

#### Dear Parent/Guardian

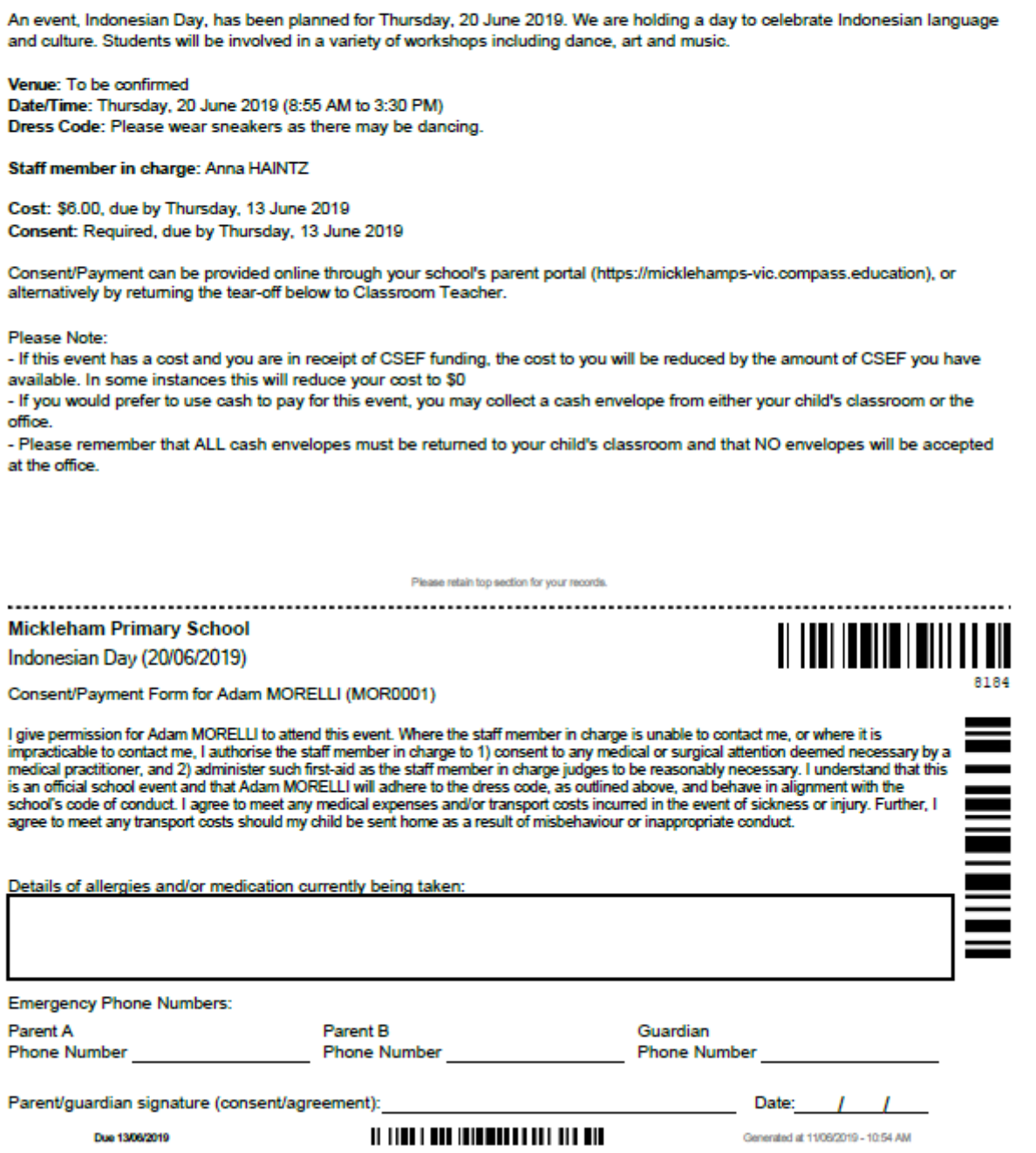

Once you have completed payment for the event, you will see a green notice at the top of the event indicating no more actions are required. This will appear immediately if you use the online option, or after the office has processed your form if you use the paper (offline) option.

Science Talent Search: Consent and Payment

[<sup>3</sup>Print Receipt][ Back to Events ]

Consent and Payment has been received. No further action is required.

**Event Details** 

### **I want to pay online, but I don't have a credit card**

You can make payments with a debit card, which behaves exactly the same as a credit card but does not have a credit facility. The major banks all provide debit cards with no monthly fees.

#### **I want to provide consent online, and use CSEF to pay**

If you wish to do this, please notify the office and we will process your CSEF payment for you. Once this has been done, you will be able to provide consent online.